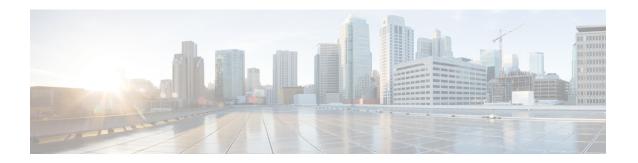

# **Managing the System Event Log**

This chapter includes the following sections:

- System Event Log, page 1
- Viewing the System Event Log for an Individual Server, page 2
- Viewing the System Event Log for the Servers in a Chassis, page 2
- Configuring the SEL Policy, page 2
- Managing the System Event Log for a Server, page 5

## **System Event Log**

The system event log (SEL) resides on the CIMC in NVRAM. It records most server-related events, such as over and under voltage, temperature events, fan events, and events from BIOS. The SEL is mainly used for troubleshooting purposes.

The SEL file is approximately 40KB in size, and no further events can be recorded when it is full. It must be cleared before additional events can be recorded.

You can use the SEL policy to backup the SEL to a remote server, and optionally clear the SEL after a backup operation occurs. Backup operations can be triggered based on specific actions, or they can occur at regular intervals. You can also manually backup or clear the SEL.

The backup file is automatically generated. The filename format is sel-*SystemName-ChassisID-ServerID-ServerSerialNumber-Timestamp*; for example, sel-UCS-A-ch01-serv01-QCI12522939-20091121160736.

# Viewing the System Event Log for an Individual Server

#### **Procedure**

- **Step 1** In the Navigation pane, click Equipment.
- **Step 2** Expand Equipment > Chassis > Chassis Number > Servers.
- **Step 3** Click the server for which you want to view the system event log.
- **Step 4** In the **Work** pane, click the **SEL Logs** tab.

Cisco UCS Manager retrieves the system event log for the server and displays the list of events.

## Viewing the System Event Log for the Servers in a Chassis

#### **Procedure**

- Step 1 In the Navigation pane, click Equipment.
- **Step 2** On the **Equipment** tab, expand **Equipment** > **Chassis** > **Chassis** Name.
- Step 3 In the Work pane, click the SEL Logs tab.Cisco UCS Manager retrieves the system event log for the server and displays the list of events.
- **Step 4** In the Server table, click the server for which you want to view the system event log. Cisco UCS Manager retrieves the system event log for the server and displays the list of events.

## **Configuring the SEL Policy**

#### **Procedure**

- **Step 1** In the Navigation pane, click Equipment.
- **Step 2** Click the **Equipment** node.
- **Step 3** In the Work pane, click the Policies tab.
- Step 4 Click the SEL Policy subtab.
- **Step 5** (Optional) In the **General** area, type a description of the policy in the **Description** field. The other fields in this area are read-only.
- **Step 6** In the **Backup Configuration** area, complete the following fields:

| Name              | Description                                                                                                    |
|-------------------|----------------------------------------------------------------------------------------------------|
| Protocol field    | The protocol to use when communicating with the remote server. This can be one of the following:                                                                                                    |
|                   | • FTP                                                                                                    |
|                   | • TFTP                                                                                                    |
|                   | ·SCP                                                                                                    |
|                   | • SFTP                                                                                                    |
|                   | • USB A—The USB drive inserted into fabric interconnect A.                                                                                                    |
|                   | This option is only available for certain system configurations.                                                                                                    |
|                   | • USB B—The USB drive inserted into fabric interconnect B.                                                                                                    |
|                   | This option is only available for certain system configurations.                                                                                                    |
| Hostname field    | The hostname or IP address of the server on which the backup configuration resides. If you use a hostname rather than an IPv4 or IPv6 address, you must configure a DNS server. If the Cisco UCS domain is not registered with Cisco UCS Central or DNS management is set to local, configure a DNS server in Cisco UCS Manager. If the Cisco UCS domain is registered with Cisco UCS Central and DNS management is set to global, configure a DNS server in Cisco UCS Central. |
|                   | Note The name of the backup file is generated by Cisco UCS. The name is in the following format:                                                                                                    |
|                   | sel-system-name-chchassis-id-<br>servblade-id-blade-serial<br>-timestamp                                                                                                    |
| Remote Path field | The absolute path to the file on the remote server, if required.                                                                                                    |
|                   | If you use SCP, the absolute path is always required. If you use any other protocol, you may not need to specify a remote path, provided that the file resides in the default download folder. For details about how your file server is configured, contact your system administrator.                                                                                                    |

| Name                           | Description                                                                                                    |
|--------------------------------|----------------------------------------------------------------------------------------------------|
| Backup Interval drop-down list | The time to wait between automatic backups. This can be one of the following:                                                                        |
|                                | • Never—Do not perform any automatic SEL data backups.                                                                                               |
|                                | • 1 Hour                                                                                                    |
|                                | • 2 Hours                                                                                                    |
|                                | • 4 Hours                                                                                                    |
|                                | • 8 Hours                                                                                                    |
|                                | • 24 Hours                                                                                                    |
|                                | • 1 Week                                                                                                    |
|                                | • 1 Month                                                                                                    |
|                                | <b>Note</b> If you want the system to create automatic backups, make sure that you check the <b>Timer</b> check box in the <b>Action</b> option box. |
| Format field                   | The format to use for the backup file. This can be one of the following:                                                                             |
|                                | • Ascii                                                                                                    |
|                                | • Binary                                                                                                    |
| Clear on Backup check box      | If checked, Cisco UCS clears all system event logs after the backup is completed.                                                                    |
| User field                     | The username the system should use to log in to the remote server. This field does not apply if the protocol is TFTP or USB.                         |
| Password field                 | The password for the remote server username. This field does not apply if the protocol is TFTP or USB.                                               |
| Action check box               | For each box that is checked, the system creates an SEL backup when that event is encountered:                                                       |
|                                | • Log Full—The log reaches the maximum size allowed.                                                                                                 |
|                                | <ul> <li>On Change of Association—The association between a server<br/>and its service profile changes.</li> </ul>                                   |
|                                | • On Clear—The user manually clears a system event log.                                                                                              |
|                                | • Timer—The time interval specified in the Backup Interval drop-down list is reached.                                                                |
| Reset Configuration button     | Click this button to reset the background configuration information.                                                                                 |

#### Step 7 Click Save Changes.

# **Managing the System Event Log for a Server**

### **Copying One or More Entries in the System Event Log**

This task assumes that you are viewing the system event log for a server from the **SEL Logs** tab for a server or a chassis.

#### **Procedure**

- **Step 1** After Cisco UCS Manager GUI displays the system event log in the **SEL Logs** tab, use your mouse to highlight the entry or entries that you want to copy from the system event log.
- **Step 2** Click Copy to copy the highlighted text to the clipboard.
- **Step 3** Paste the highlighted text into a text editor or other document.

## **Printing the System Event Log**

This task assumes that you are viewing the system event log for a server from the **SEL Logs** tab for a server or a chassis.

### **Procedure**

- **Step 1** After Cisco UCS Manager GUI displays the system event log in the **SEL Logs** tab, click **Print**.
- **Step 2** In the **Print** dialog box, do the following:
  - a) (Optional) Modify the default printer or any other fields or options.
  - b) Click Print.

### **Refreshing the System Event Log**

This task assumes that you are viewing the system event log for a server from the **SEL Logs** tab for a server or a chassis.

#### **Procedure**

After Cisco UCS Manager GUI displays the system event log in the SEL Logs tab, click Refresh.

Cisco UCS Manager retrieves the system event log for the server and displays the updated list of events.

### **Manually Backing Up the System Event Log**

This task assumes that you are viewing the system event log for a server from the **SEL Logs** tab for a server or a chassis.

### **Before You Begin**

Configure the system event log policy. The manual backup operation uses the remote destination configured in the system event log policy.

#### **Procedure**

After Cisco UCS Manager GUI displays the system event log in the **SEL Logs** tab, click **Backup**. Cisco UCS Manager backs up the system event log to the location specified in the SEL policy.

### **Manually Clearing the System Event Log**

This task assumes that you are viewing the system event log for a server from the **SEL Logs** tab for a server or a chassis.

#### **Procedure**

After Cisco UCS Manager GUI displays the system event log in the SEL Logs tab, click Clear.

**Note** This action triggers an automatic backup if **Clear** is enabled in the SEL policy **Action** option box.